# **Heartland Hub: Billing**

- Invoices will be emailed to the billing contact(s) at your program and posted to Heartland Hub the morning of delivery/pick-up.
- Statements can be generated in Heartland Hub by your program at the end of each month.
- Invoices/Statements may be paid by credit/debit card or ACH on Heartland Hub, or by check to Second Harvest Heartland.
- If you would like access to pay invoices/statements at the Agency level, for all your program accounts please contac[t Agency Customer Service.](mailto:orders@2harvest.org)

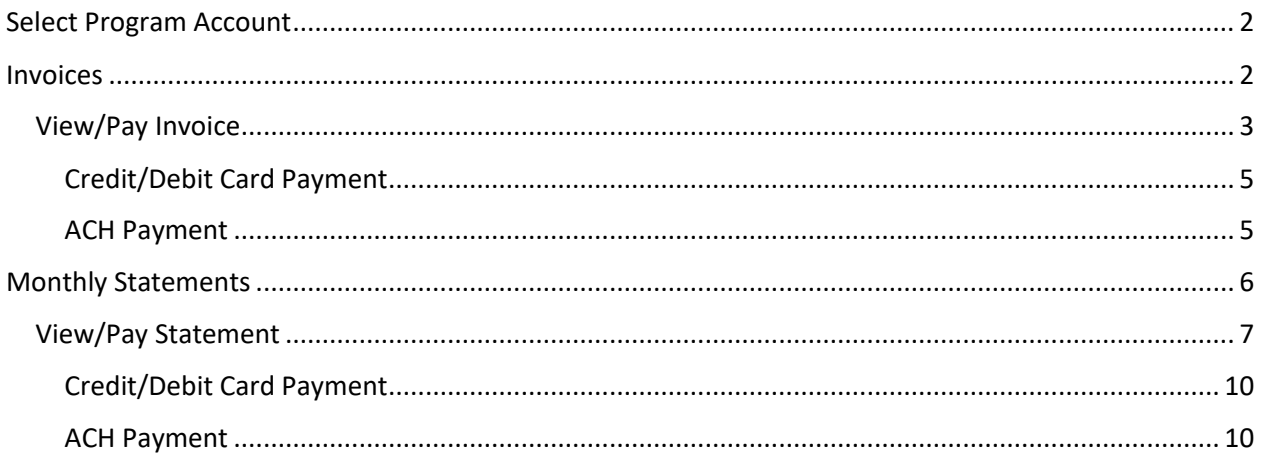

### **Go to [Heartland Hub](https://heartlandhub.2harvest.org/)**

• **Click on the hyperlink above, or here:** [https://heartlandhub.2harvest.org](https://heartlandhub.2harvest.org/)

# <span id="page-1-0"></span>Select Program Account

[After logging in](https://agencies.2harvest.org/s/Heartland-Hub-How-to-Log-In.pdf) select, the program from the drop-down menu on the upper right-hand side.

After selecting the program, click on Program Account.

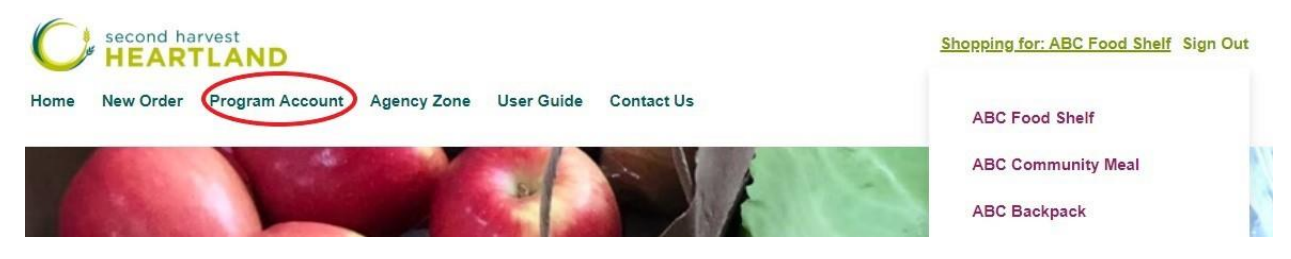

# <span id="page-1-1"></span>Invoices

To view/pay invoices click on the invoices section on the left-hand side of the screen.

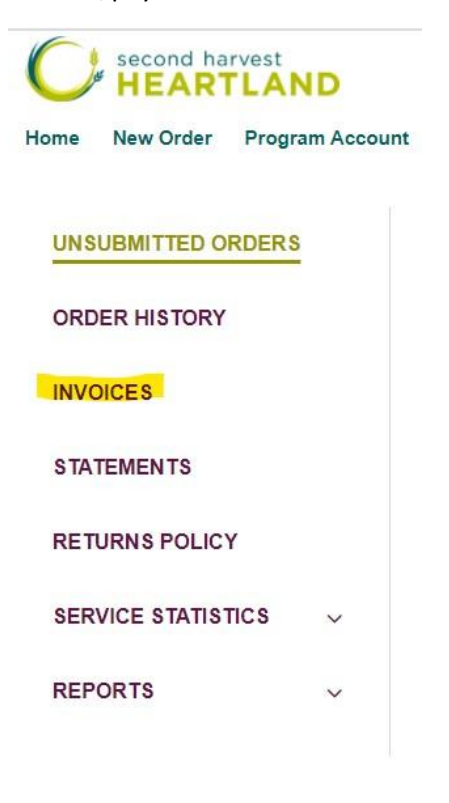

### <span id="page-2-0"></span>View/Pay Invoice

After clicking on the invoice section of Heartland Hub you will see all invoices for your selected program.

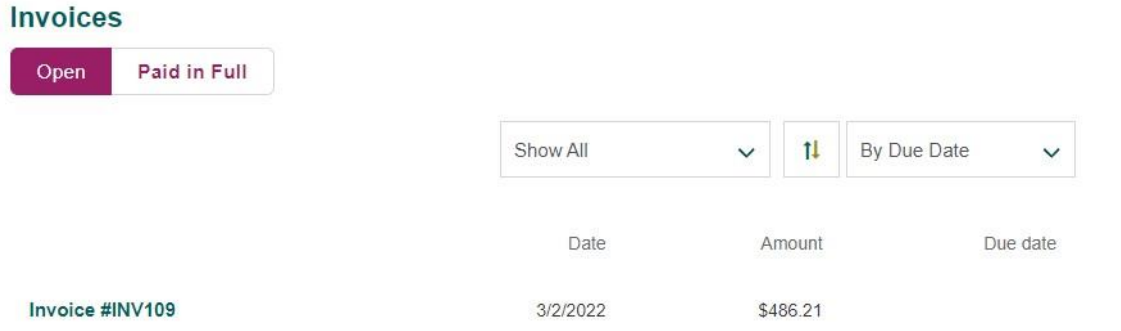

- Click "Open" to see all unpaid invoices for your program.
- Click "Paid in Full" to see all paid invoices for your program.
	- o Please note, your invoice history in Heartland Hub begins with the conversion in April 2022.
	- $\circ$  If you require invoices from any previous month/year please reach out to  $\frac{Agency}{Aq}$ [Customer Service.](mailto:orders@2harvest.org)

#### **To view detail and/or pay an invoice click on the invoice number (e.g., #INV109).**

On the invoice screen you will see all items received on the order.

• Please reach out to **Agency Customer Service** within 3 business days of your delivery to report and receive credit for any missing or damaged items.

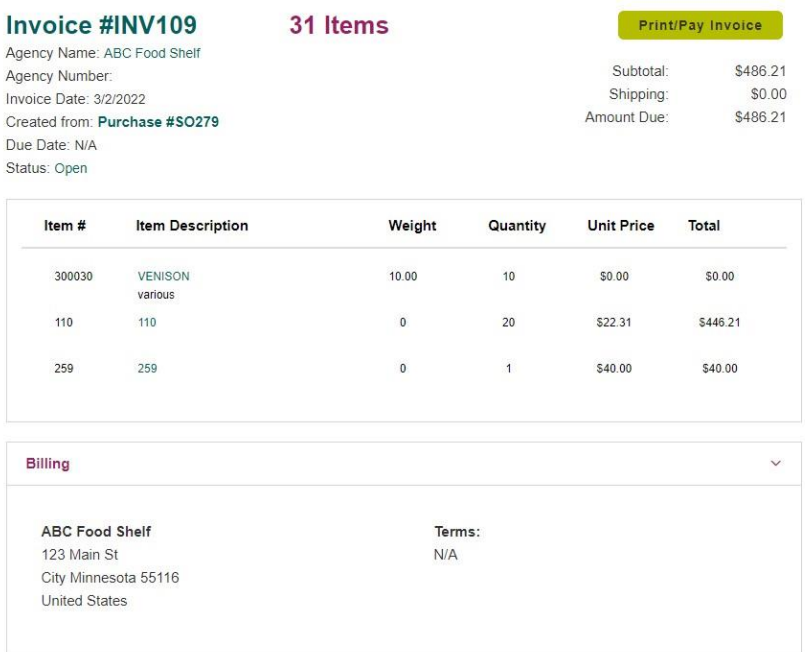

**Click Print/Pay Invoice** to print or pay the invoice via credit/debit card or ACH.

• This will generate a PDF invoice that you can also print.

Status: Open

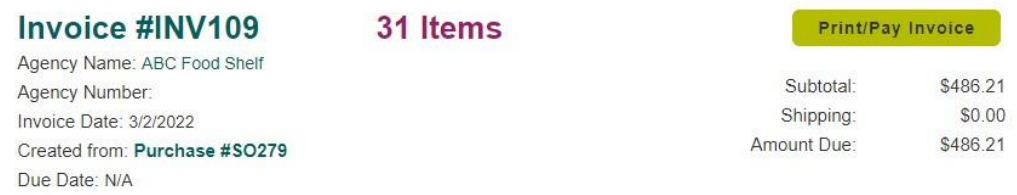

**On the final page of the PDF there is a "click to pay now" button that you can click to pay the invoice via credit/debit card or direct bank deposit (ACH).**

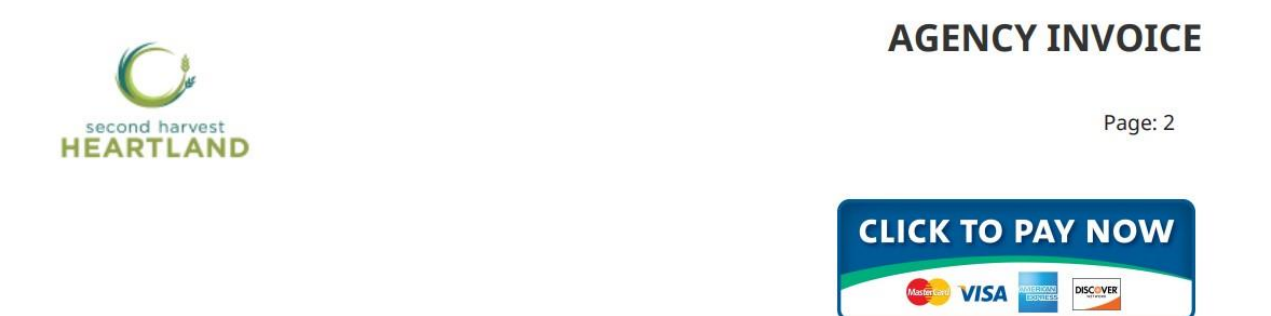

After clicking "click to pay now" you will be brought to the payment portal.

Here you will see a summary of the items/applicable delivery fees on the invoice and the total.

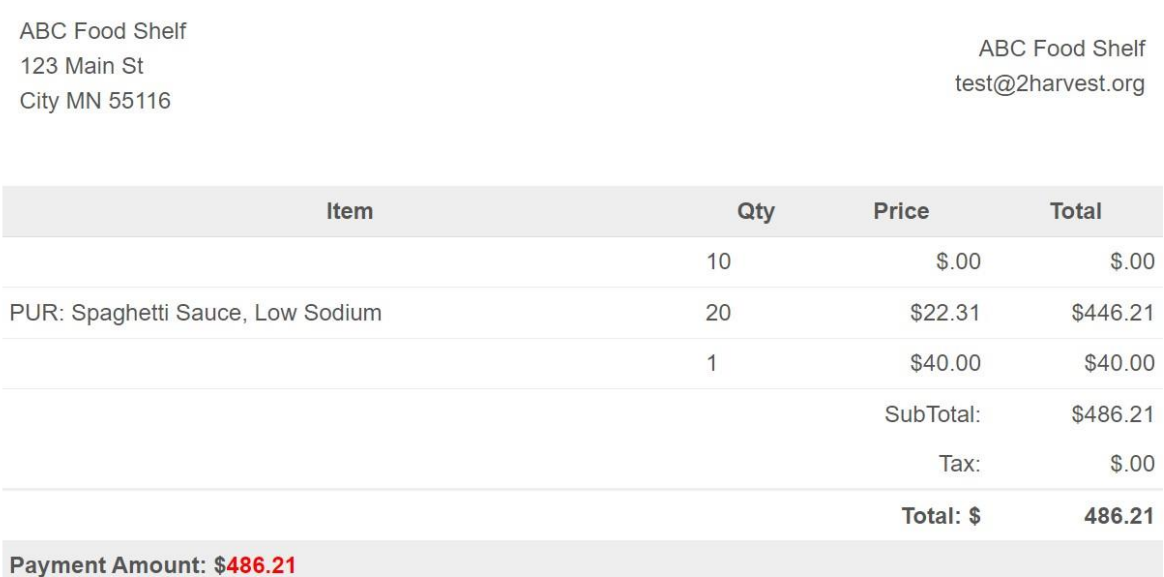

### **You can select to pay via credit/debit card or ACH.**

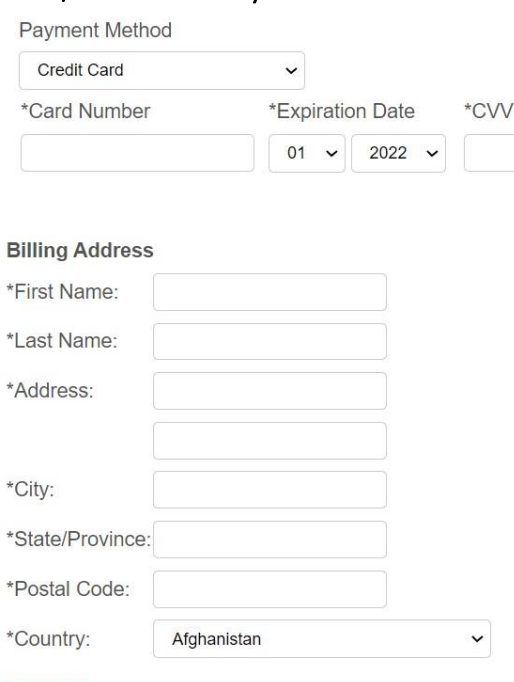

### <span id="page-4-0"></span>Credit/Debit Card Payment

### <span id="page-4-1"></span>ACH Payment

Submit

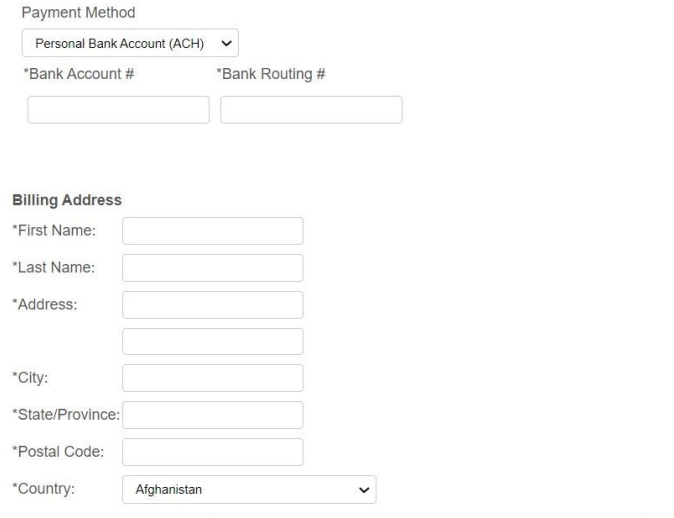

By clicking Submit and authorizing this transaction, customer agrees that merchant may convert this transaction into an Electronic Funds Transfer (EFT) via ACH transaction and to debit this bank account for the amount specified. Additionally, in the event this EFT is returned unpaid, a service fee, as allowable by law, will be charged to this account via EFT or ACH. In the event you choose to revoke this authorization, please do so by contacting the merchant directly.

Please note that processing times may not allow for revocation of this authorization.

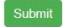

# <span id="page-5-0"></span>Monthly Statements

To generate/pay statements click on the statements section on the left-hand side of the screen.

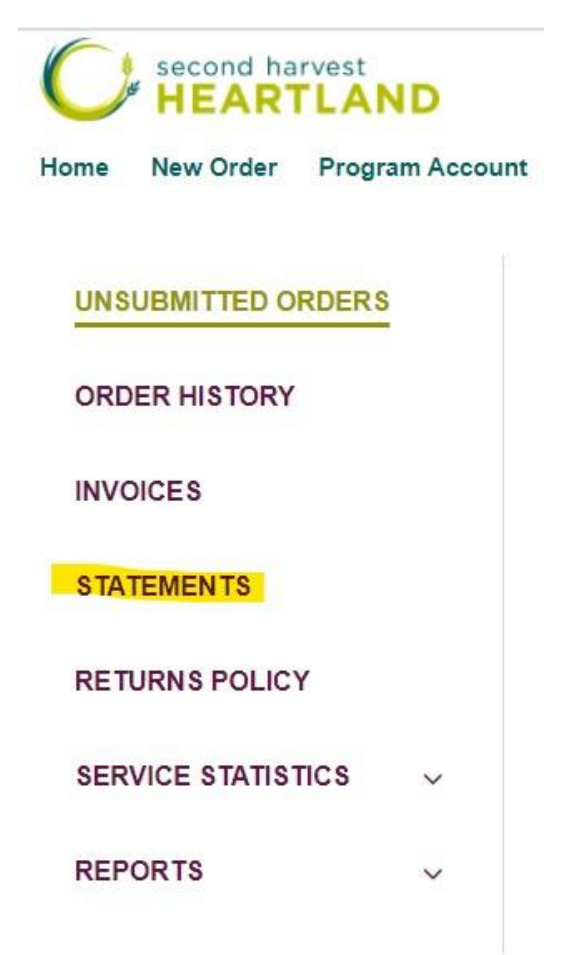

# <span id="page-6-0"></span>View/Pay Statement

#### **Print a Statement**

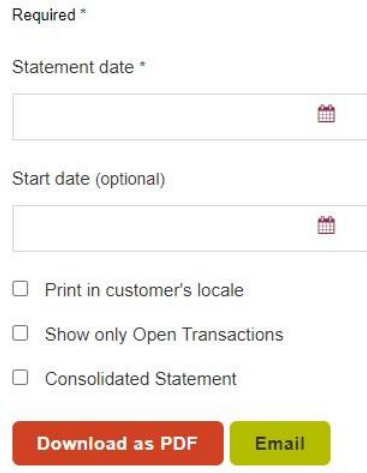

**To view/print/pay a statement enter the last day of the month you wish to view in the statement date field.**

• E.g., To view the statement for March 2022, enter March 31, 2022, in the statement date field.

Your statement will include all invoices and credits for the month selected, as well as any unpaid invoices from prior months.

• Select "Show only open transactions" if you only wish to include UNPAID invoices in your statement.

**Click "Download as PDF"** to continue to the payment portal or to download the statement for saving/printing.

**On the final page of the PDF there is a "click to pay now" button that you can click to pay the statement or select invoices on the statement via credit/debit card or direct bank deposit (ACH).**

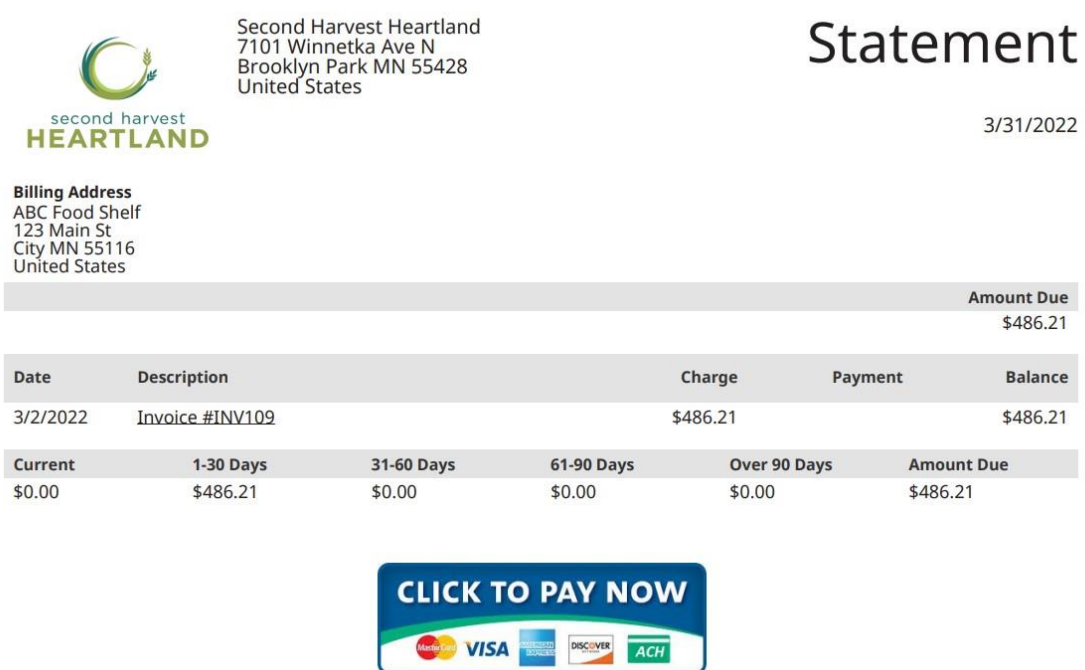

### **After clicking "click to pay now" you will be brought to the payment portal.**

Here you will see a summary of invoices during the selected month, as well as any unpaid invoices from previous months.

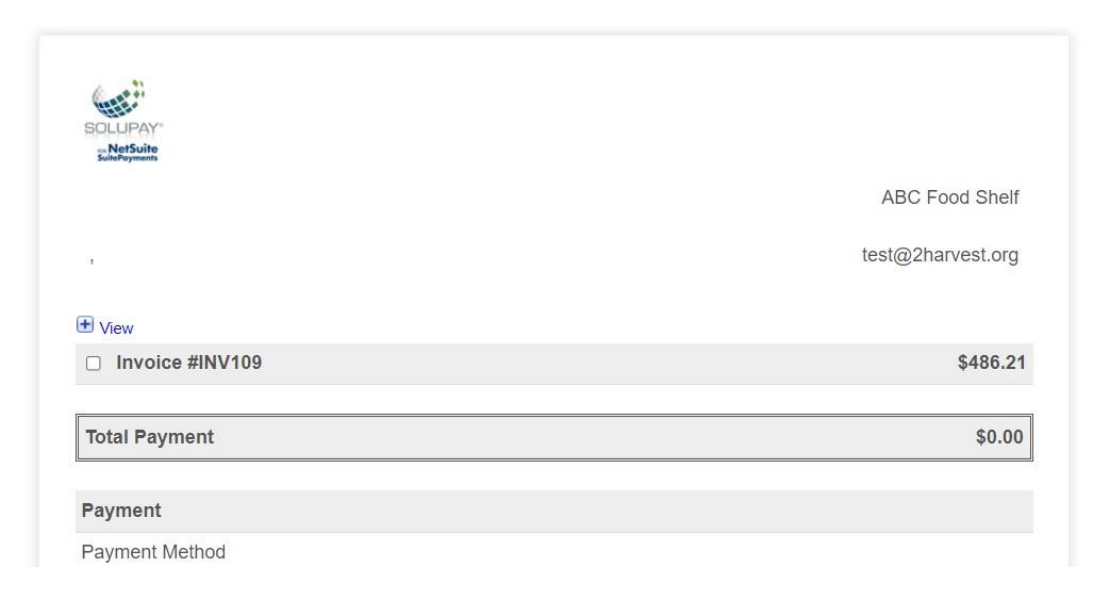

**To view more detail about any of the invoices click the + button next to view:**

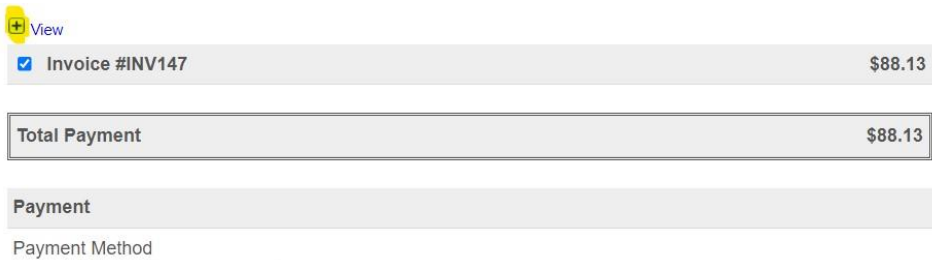

### **To pay invoices from the statement check the box next to each invoice you would like to pay:**

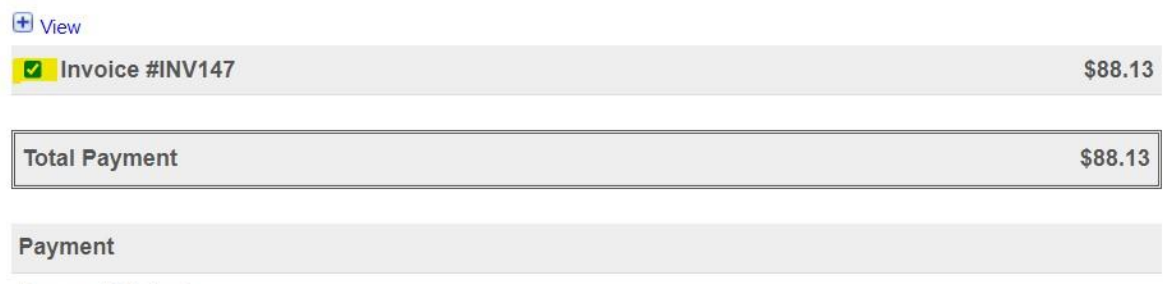

Payment Method

As invoices are selected for payment the "total payment" amount will reflect the payment amount.

### **You can select to pay via credit/debit card or ACH.**

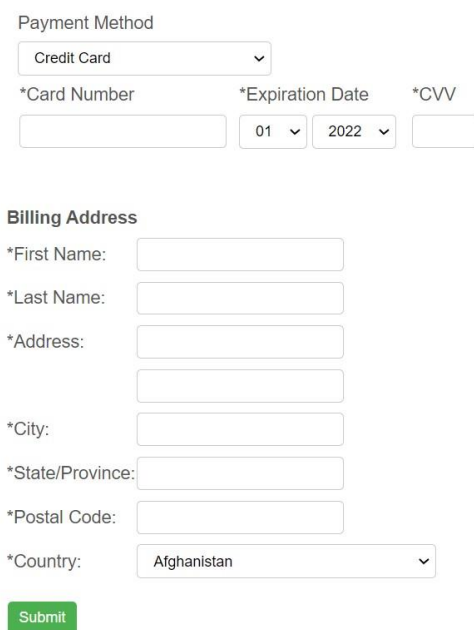

# <span id="page-9-0"></span>Credit/Debit Card Payment

### <span id="page-9-1"></span>ACH Payment

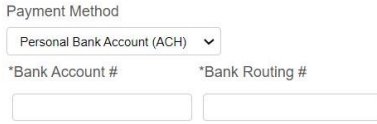

#### **Billing Address**

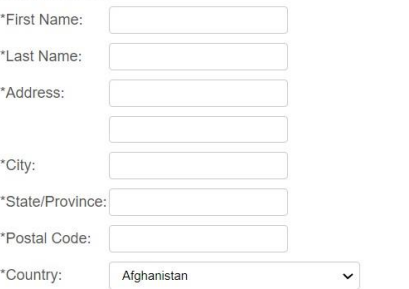

By clicking Submit and authorizing this transaction, customer agrees that merchant may convert this transaction into an Electronic Funds Transfer (EFT) via ACH transaction and to debit this bank account for the amount specified. Additionally, in the event this EFT is returned unpaid, a service fee, as allowable by law, will be charged to this account via EFT or ACH. In the event you choose to revoke this authorization, please do so by contacting the merchant directly.

Please note that processing times may not allow for revocation of this authorization.

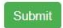